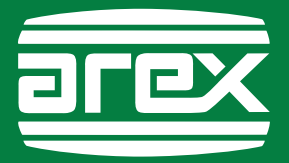

# **HANDLEIDING AREX EOBD-scanner**

# met OBFCM functie

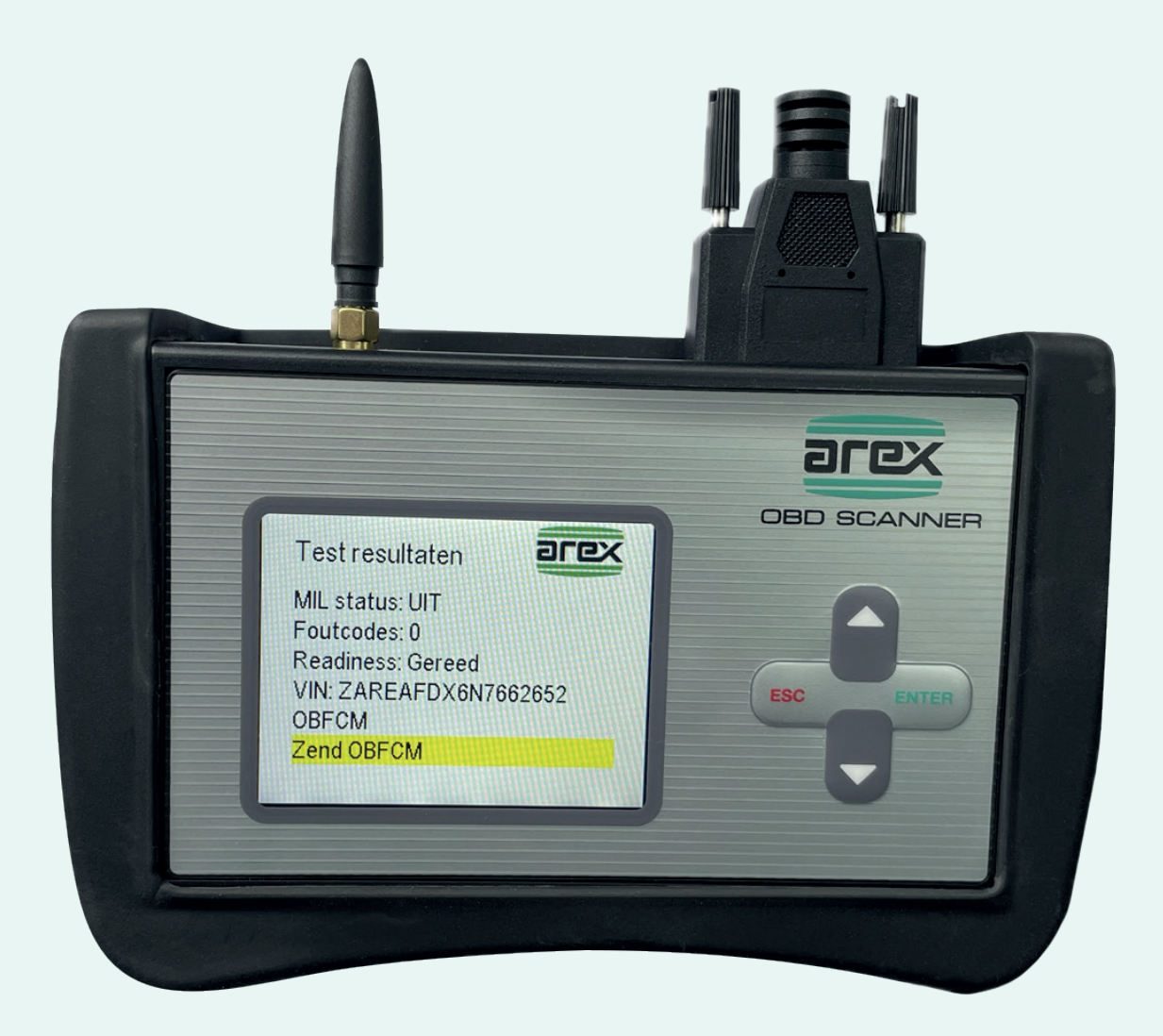

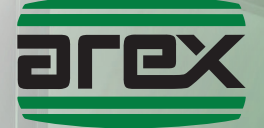

**WERKPLAATS EQUIPMENT MÉT STERKE AFTERSALES**

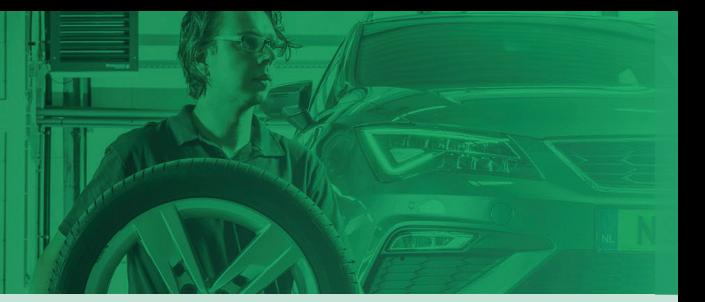

### **Handleiding van de AREX EOBD-scanner met OBFCM functie**

#### **Inhoudsopgave**

- **1. Algemeen**
- **2. EOBD in de APK**
- **3. EOBD procedure**
- **4. EOBD-scanner menu**
- **5. Verzenden van de verbruiksgegevens naar de RDW**

### **6. OBFCM gegevens ontvangen en verzenden met de PC of laptop**

### **1. Algemeen**

Meetmiddelen welke worden ingezet voor de APK moeten zijn voorzien van een Nederlandse handleiding. De AREX EOBD-scanner met OBFCM functie is geschikt om voor de APK te worden ingezet. Deze handleiding heeft als doel te voldoen aan de gestelde APK eis.

In deze handleiding wordt ondermeer aangegeven hoe en wanneer de EOBD procedure toe te passen tijdens een APK. Deze kunnen uiteraard veranderen. Daarom dient u te allen tijde de APK regels toe te passen zoals deze bekend worden gemaakt door de RDW.

#### **2. EOBD in de APK**

Per 1-4-2012 is voor voertuigen met datum eerste toelating na 31-12-2005, de uitlaatgastest bij benzine en dieselmotoren van personenauto's en bedrijfsauto's tot 3500 Kg aangevuld met het uitlezen van het OBD-systeem. Dit geldt ook voor hybride voertuigen. Voertuigen voorzien van een LPG installatie vallen hier niet onder.

Indien er geen fouten in het OBD systeem worden gevonden hoeft de emissietest niet meer uitgevoerd te worden. Als er geen communicatie met het OBD systeem kan worden gelegd met een scantool, of de Readiness niet is afgerond, moet op de reguliere wijze de emissie worden gemeten.

Voor voertuigen met een datum eerste toelating van voor 2006 blijft de emissietest onveranderd.

#### **3. EOBD procedure**

De Arex OBD scanner voldoet aan de door de RDW gestelde eisen. De uitlezing van het EOBD gebeurt via een ISO-15031-3 connector (16-polige stekker) en ondersteund de volgende protocollen: ISO 9141-2, SAE J1850 PWM, SAE J1850 VPW, ISO/DIS 14230-4 KWP, ISO/DIS 15765-4 CAN.

Voor de APK wordt het volgende vereist:

- Het foutgeheugen uitlezen (Modus 3), in ISO 15031-6 codering
- De MIL status (status foutcode-lampje)
- De Readiness
- Verzenden van OBFCM gegevens naar de RDW

Indien er uitlaatgasrelevante fouten zijn opgeslagen in het foutgeheugen wordt het voertuig voor wat dit deel betreft afgekeurd. Echter, niet alle foutcodes zijn uitlaatgasrelevant. Hieronder de tabel met foutcodes waarbij afkeur een direct gevolg is:

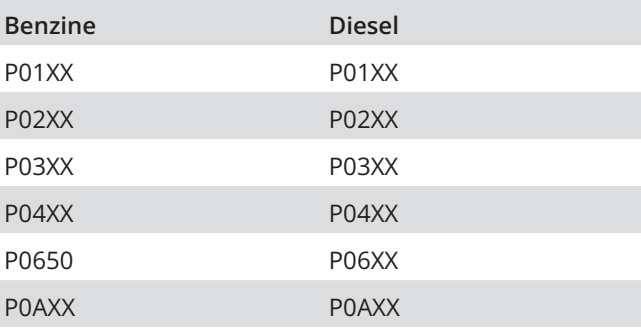

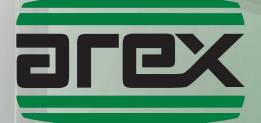

### **WERKPLAATS EQUIPMENT MÉT STERKE AFTERSALES**

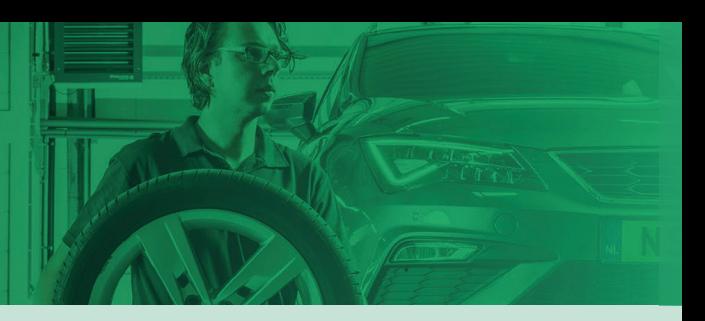

### **Handleiding van de AREX EOBD-scanner met OBFCM functie**

Indien er andere P codes worden uitgelezen dan hierboven in de tabel vermeld, moet aanvullend een reguliere uitlaatgasmeting worden uitgevoerd.

Naast het uitlezen van de foutcodes en de MIL-status, moet worden bekeken of de Readiness testen zijn doorlopen. Is dit niet het geval, moet een reguliere uitlaatgasmeting worden uitgevoerd.

### **4. EOBD-scanner menu**

Het menu van de OBD scanner ziet er als volgt uit:

- Start APK test
- Foutcodes wissen
- Datalijst
- Instellingen

Met de gele lijn kan omhoog en omlaag door het menu gelopen worden met de pijl toetsen, met de "**ENTER**" toets wordt geselecteerd.

De procedure voor het verkrijgen van de gegevens voor de APK test is als volgt:

- Sluit de OBD stekker aan.
- Selecteer "**Start APK test**" en druk "**ENTER**".

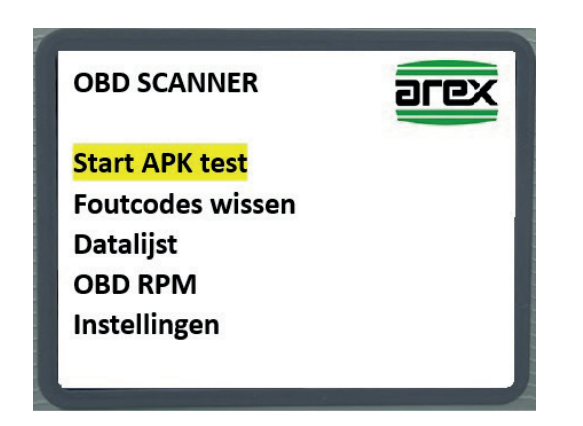

Zet het contact aan, zoals aangegeven in het scherm, en druk op de "**ENTER**" toets.

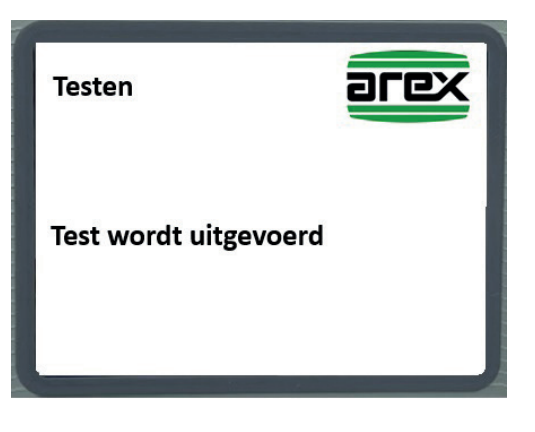

● De OBD test wordt uitgevoerd en de verbruiksgegevens worden uitgelezen.

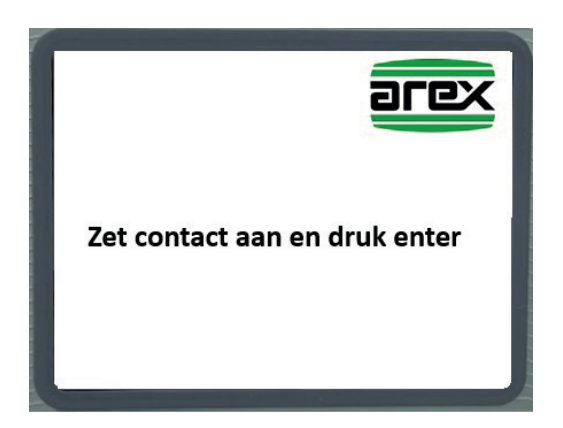

Na een paar seconden verschijnen de benodigde gegevens op het scherm.

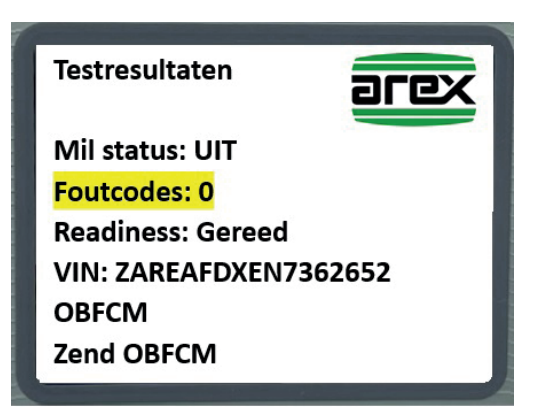

Als er foutcodes gevonden zijn, dan kunt u deze inzien door "**Foutcodes**" te selecteren met de "**ENTER**" toets. De omschrijving van de aangegeven foutcode staat dan onderin het scherm.

In dit scherm worden ter informatie ook de foutcodes uit mode 7 getoond.

Als de Readiness niet gereed is kunt u zien welk deel van de Readiness nog niet is uitgevoerd, door de regel te selecteren met de "**ENTER**" toets.

Indien de foutcodes worden gewist, wordt de Readiness ook gewist en zullen alle testen opnieuw moeten worden doorlopen, voordat deze weer "Gereed" is.

### **5. Verzenden van de verbruiksgegevens (OBFCM) naar de RDW**

(betreft personenauto's en bedrijfsauto's tot en met 3500 kg met een datum eerste toelating vanaf 1 januari 2021).

Selecteer "zend OBFCM" en de gegevens worden naar de PC/laptop verstuurd waarop u de software hebt geïnstalleerd.

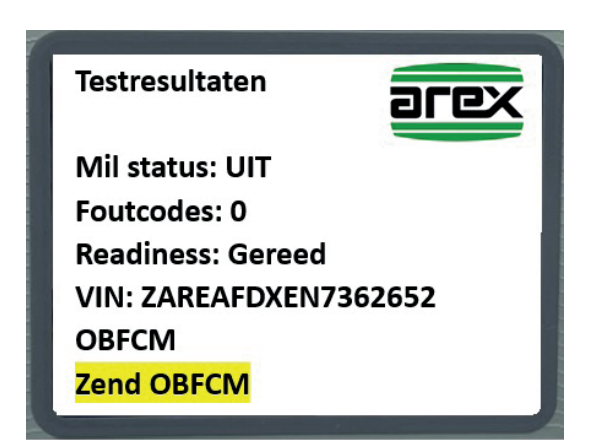

De OBFCM gegevens worden automatisch naar de RDW verstuurd indien u dit hebt aangegeven in de software op de PC/laptop. Heeft u in de installatiesoftware het vakje "**Automatisch verzenden**" niet aangevinkt dan kunt u handmatig de gegevens verzenden door op "**Verzend rapport**" te klikken wanneer u het

programma "**OBFCM reporter**" opent op uw PC of laptop (zie hiervoor de beschrijving in hoofdstuk 6).

### **6. OBFCM gegevens ontvangen en verzenden met de PC of laptop.**

● Open het programma "**OBFCM reporter**" op het bureaublad van de PC/laptop waarop de software hebt geïnstalleerd.

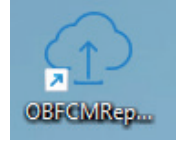

Als het bluetooth-pictogram  $\frac{1}{2}$  groen is, is de Arex EOBD scanner verbonden met de PC en kan de Arex EOBD scanner de OBFCM gegevens naar de PC of laptop verzenden.

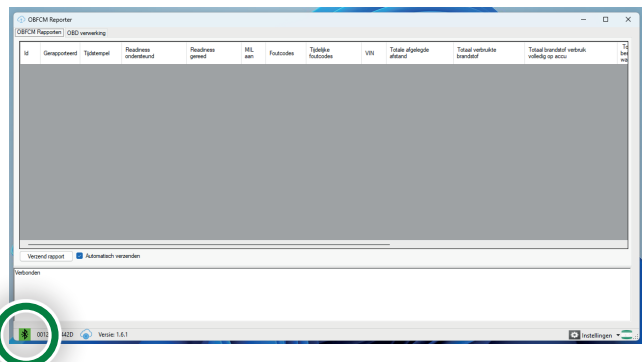

Wanneer de OBFCM gegevens worden ontvangen, worden deze toegevoegd aan de tabel op het tabblad "**OBFCM-rapporten**".

U kunt vervolgens op "**Verzend rapport**" klikken om het OBFCM rapport naar de Azure-server van de RDW te verzenden. Ook kunt u de functie "**Automatisch verzenden**" selecteren, waarna de OBFCM gegevens automatisch worden verzonden naar de RDW wanneer ze worden ontvangen van de Arex EOBD scanner.

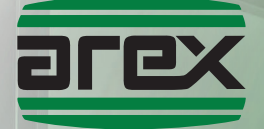

### **WERKPLAATS EQUIPMENT MÉT STERKE AFTERSALES**

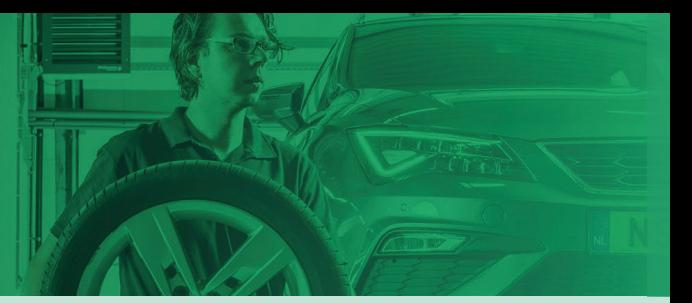

## **Handleiding van de AREX EOBD-scanner met OBFCM functie**

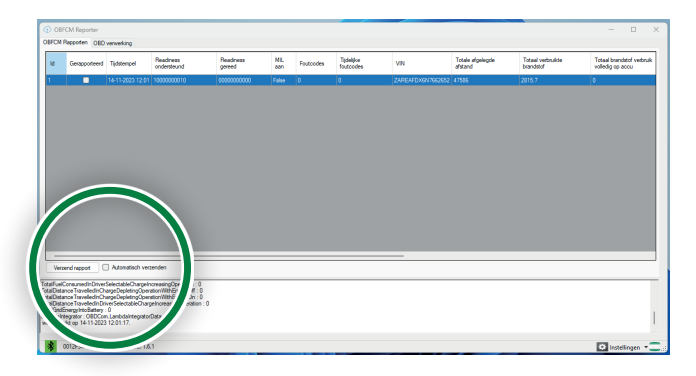

Als de overdracht naar de server in orde is, krijgt u een "succes" in het uitvoervenster en is het selectievakje "Reported" in de gegevens aangevinkt om aan te geven dat de OBFCM gegevens zijn verzonden naar de RDW.

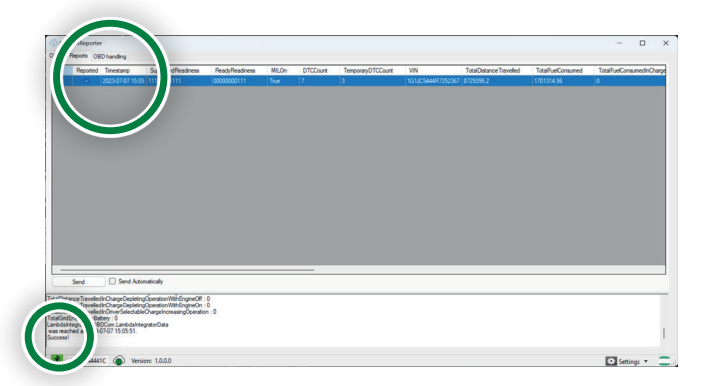

Het cloudpictogram  $\circled{a}$  is groen om aan te geven dat de verbinding met de server in orde is. Dit pictogram wordt alleen bijgewerkt na een poging om het naar de server te verzenden. Er is geen manier om de verbinding in realtime te controleren.

#### **Product van:**

Arex Test Systems bv Vennestraat 4-b 2161 LE Lisse Nederland

**Tel:** +31 (0)252 419151 **Fax:** +31 (0)252 420510 **E-mail:** info@arex.nl

## **Software versie:** V1.6.1

**Datum:** 14 november 2023

De inhoud van deze handleiding kan zonder kennisgeving gewijzigd worden. Er is alles aan gedaan om de nauwkeurigheid van deze handleiding te waarborgen. Mochten er toch onvolkomenheden worden geconstateerd, dan stelt AREX het op prijs dit van u te vernemen. AREX kan niet aansprakelijk gesteld worden voor onvolkomenheden in deze handleiding en/of de gevolgen daarvan.

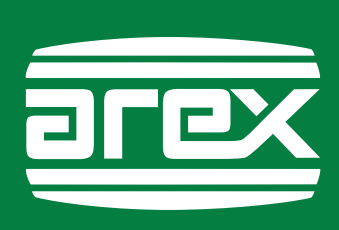